# Art of Illusion 2.0: quand Java fait de la très bonne 3D

Merci à Diamond Editions pour son aimable autorisation pour la mise en ligne de cet article, initialement publié dans Linux Pratique  $N^{\circ}30$ 

#### **Olivier Saraja - olivier.saraja@linuxgraphic.org**

#### Entièrement écrite en Java, il s'agit d'une suite de modélisation, d'animation et de rendu d'images de synthèses, dont le panel de possibilités, agrémenté d'une impressionnante qualité de rendu, n'est pas sans rappeler Blender.

La popularité d'Art of Illusion pourrait interpeller de plusieurs façons, mais celle que je retiendrai personnellement est qu'étant un langage interprété, au même titre que **Python**, **Java** a dans le passé eu mauvaise presse auprès des applications temps réel, en raison de ses prétendues lenteurs. Ce reproche lui a été plus fermement adressé lors du développement de petits jeux en 2D, puis en 3D, et il m'aurait paru a priori délicat de l'envisager comme solution de modélisation, même s'il ne s'agit pas tout à fait de temps réel.

Mais il me faut bien constater qu'aujourd'hui, Java n'est ni si lent, ni si inepte que cela, tout en offrant l'avantage indéniable d'être multi-plateforme, et de toucher par conséquent un nombre d'utilisateurs potentiels très élevé. **Art of Illusion 2.0** apparaît donc comme un bon exemple de ce que devrait être une bonne suite 3D, malgré les choix technologiques qui se cachent derrière. La preuve? Il marche très bien, et est soutenu par une communauté active.

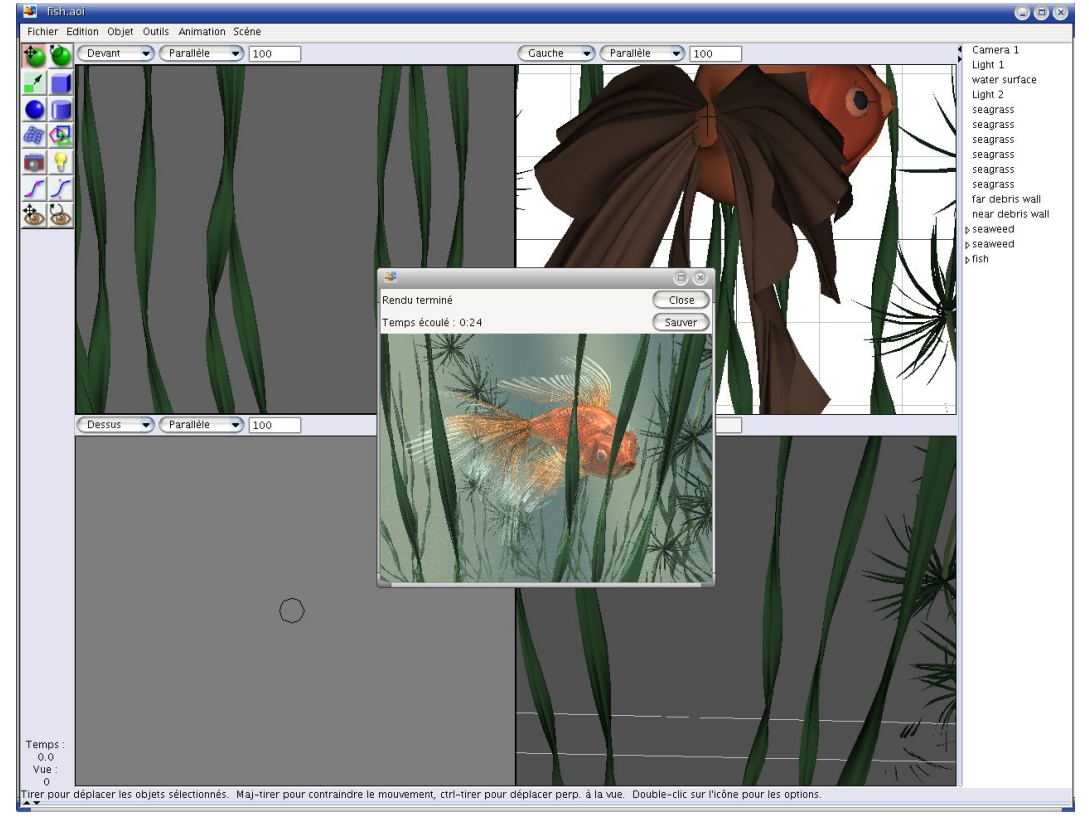

Figure 01: Art of Illusion en action

## 1. Installation d'Art of Illusion

#### 1.1 Installation

Pour commencer, nous allons télécharger l'archive contenant Art of Illusion 2.0. Pour cela, pas de

surprise: rendons-nous sur le site du projet, (http://www.artofillusion.org/) rubrique **downloads** (downloads: http://www.artofillusion.org/downloads). Suivez les instructions affichées dans la section qui vous intéresse (probablement **Unix/Linux/Other**) ou bien téléchargez directement l'archive à l'adresse suivante: http://prdownloads.sourceforge.net/aoi/aoi20.zip.

Il vous faudra également télécharger et installer une machine Java virtuelle. Pour ce faire, rendezvous sur http://www.java.com/fr/download/manual.jsp et sélectionnez le type d'installation qui vous satisfait: **Linux RPM** ou tout simplement **Linux**. Attention à la taille de ces archives, environ 15 Mo. Dans les deux cas, il s'agit d'un fichier auto-extractible, il vous faudra suivre les instructions affichées lors de son exécution.

#### 1.2 Lancer l'application

Vous allez maintenant lancer Art of Illusion 2.0 depuis une ligne de commande; ouvrez donc une console, remontez jusqu'au répertoire d'installation du logiciel, puis tapez:

**\$ java -Xmx512m -jar ArtOfIllusion.jar**

en remplaçant 512 par la quantité de mémoire RAM de votre machine. Il vous est également possible de le lancer sans l'option **-Xmx512m** mais vous aurez la mauvaise surprise de constater que vous ne pouvez effectuer le rendu d'aucune scène!

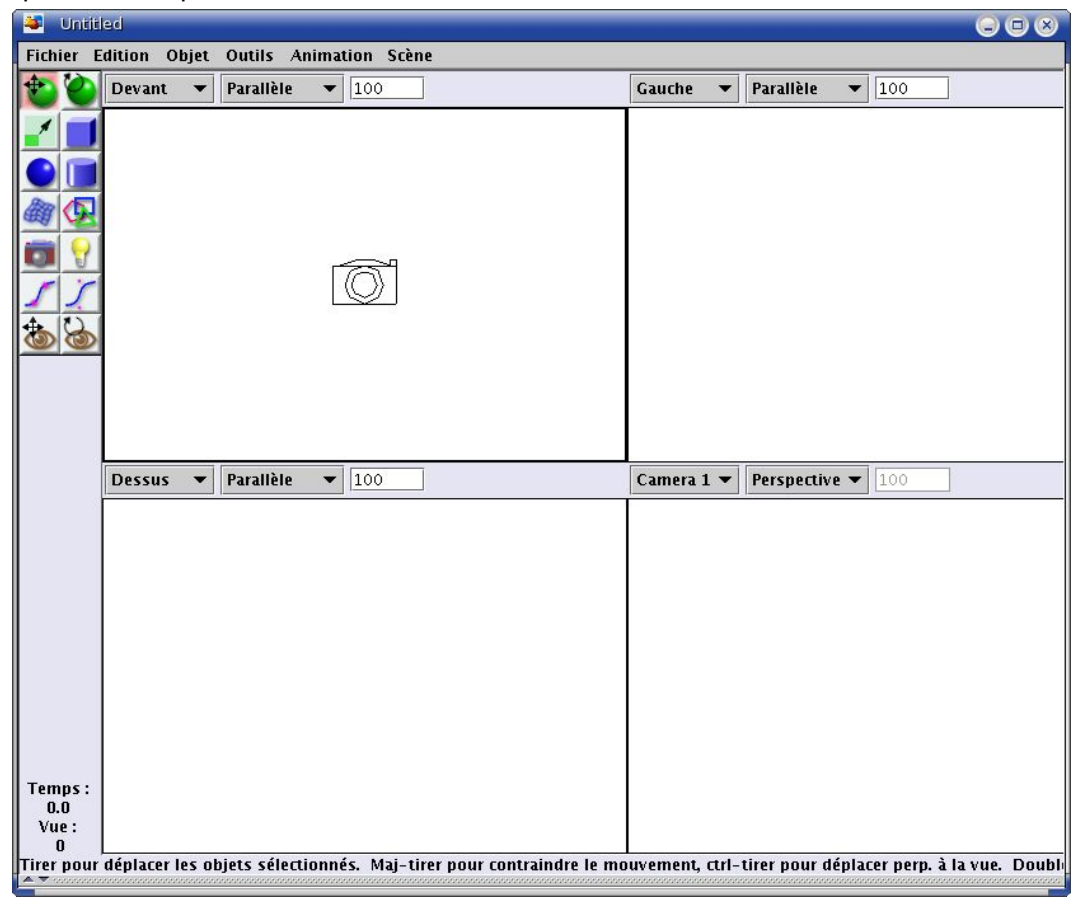

Figure 02: l'interface par défaut, avec le thème par défaut

#### 1.3 Beuh, c'est moche...

Ben oui, par défaut, l'interface des applications Java ne ressemble pas à grand chose d'attrayant. Heureusement, vous pouvez télécharger différents « thèmes » pour Java sur

http://www.javootoo.com. Personnellement, j'ai fait le choix du thème **Liquid**, qui fonctionne bien et qui est esthétique, mais rien ne vous empêche d'en découvrir d'autres. Pour mettre en oeuvre Liquid, il vous faut:

- décompacter l'archive **liquidlnf-0.2.x.zip** obtenue en chinant sur le site précédent,
- placer le fichier **liquidlnf.jar** dans le répertoire ext/ de l'installation de Java ,

- placer le fichier **swing.properties** dans le répertoire lib/ de l'installation de Java.

Ces deux dernières opérations se réalisent en tant que root (ou super-utilisateur). Les répertoires de destination sont respectivement, sur une Mandriva 2005 LE: /usr/lib/jre-1.4.2\_07/lib/ext et / usr/lib/jre-1.4.2\_07/lib/.

Maintenant, lancez Art of Illusion comme nous venons de le voir. Nous ne constaterons aucune amélioration esthétique, mais c'est normal car il nous reste encore une opération à réaliser. Dans le menu en haut de la fenêtre, choisissez: **Outils > Editer un script...** L'écran d'édition des scripts apparaît alors, vous permettant de saisir la ligne suivante:

**UIManager.setLookAndFeel("com.birosoft.liquid.LiquidLookAndFeel");**

et d'enregistrer le script sous n'importe quel nom (par exemple **Liquid.bsh**) dans le répertoire **Scripts/Startup/**. Le nouveau thème sera alors chargé par défaut à chaque lancement d'Art of Illusion, en même temps que tout autre script **\*.bsh** que vous placeriez dans ce répertoire.

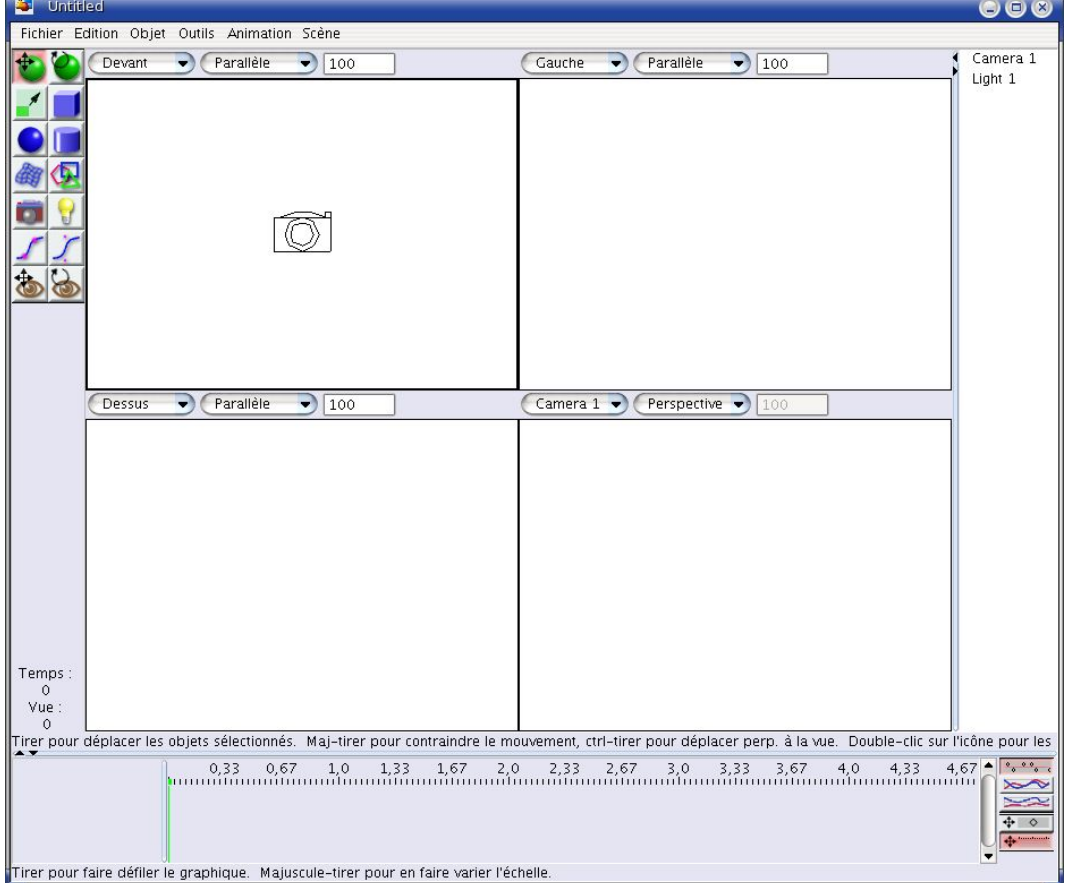

Figure 03: l'interface par défaut, agrémentée du thème Liquid. Et oui, même Java arrive à faire illusion!

## 2 Prise en main d'Art of Illusion

L'interface n'a rien de déroutant: une barre de menu horizontale en haut de la fenêtre, une barre d'outils verticale sur le côté gauche, une barre d'aide horizontale tout en bas de la fenêtre, une liste de sélection des objets de la scène, et enfin quatre vues 3D au milieu de celle-ci, avec des boutons attitrées à chacune afin d'en contrôler l'affichage.

#### 2.1 La barre de menu

Elle permet d'accéder à de nombreuses options ou actions, classées par catégories; certaines peuvent être mises en oeuvre par les icônes et boutons de l'interface, et la plupart sont accessibles par l'usage de raccourcis clavier:

**Fichier:** ouverture et sauvegarde de fichiers, importation et exportation de divers formats

**Edition:** couper, copier, coller, diverses opérations de suppression et de sélection, mais surtout,

les préférences du logiciel

**Objet:** ajouter des primitives, des lumières ou des caméras, bien sûr, mais aussi éditer les objets, les placer, les aligner, les convertir en maillages, leur donner des matériaux ou des textures. Certainement l'un des menus les plus utiles!

**Outils:** des outils pour créer des extrusions, des révolutions, faire appel à la modélisation booléenne, ou la création et la gestion d'autres outils au travers de scripts.

**Animation:** des fonctions pour éditer la ligne de temps de vos animations en fonction du temps ou image par image, pour la déterminations d'images clés qui vont servir à l'interpolation des images intermédiaires, etc.

**Scène:** effectuer le rendu, régler les paramètres du rendu, déterminer le mode d'affichage des vues 3D ou la présence des axes et des grilles, mise en place d'une image d'arrière-plan pour faciliter la modélisation, gérer les matériaux ou les textures

#### 2.2 La barre d'outils

Celle-ci a été pensée pour donner un accès immédiat à des fonctions courantes d'édition ou de création. En particulier, elle permet de déplacer, faire pivoter ou redimensionner des objets, ou encore déplacer ou pivoter la vue de la caméra. En plus de ces opérations usuellement dites de transformation, elle permet d'ajouter à la scène courante des objets utiles, comme une caméra ou une lumière, ainsi que diverses primitives: cube, ellipsoïde, cylindre, polygone ou spline. Enfin, elle permet également la création de courbes qui seront utiles lorsqu'utilisées conjointement avec des outils du menu Outils, comme Tour ou Extrusion.

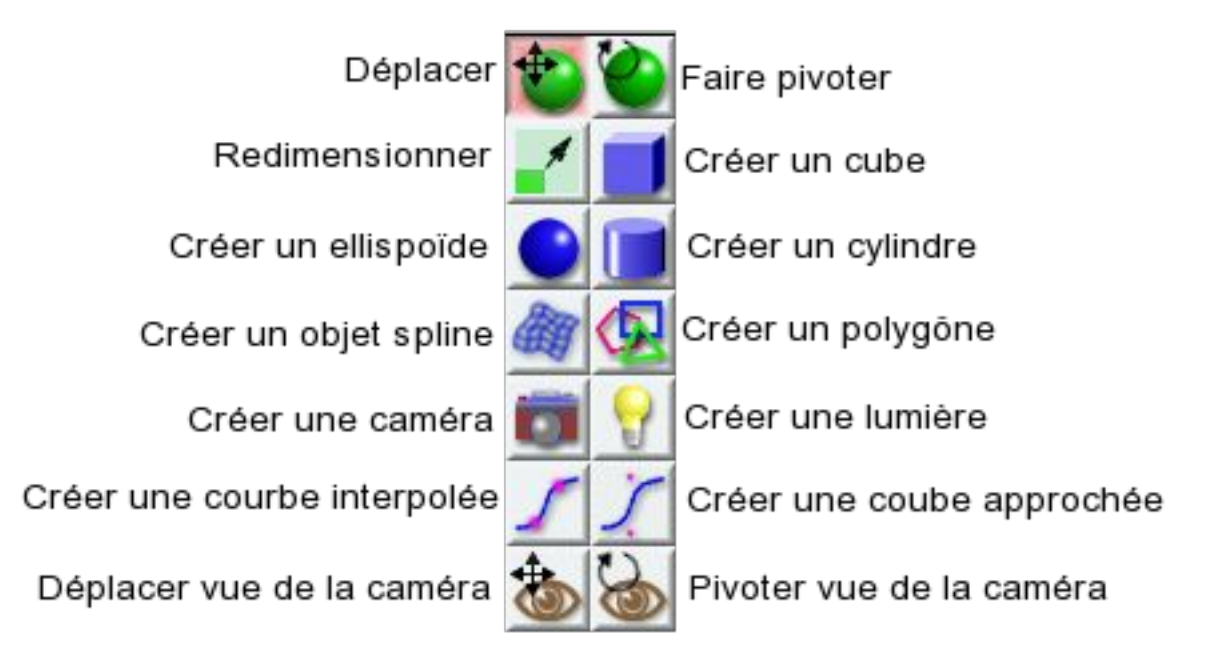

Figure 04: résumé de l'usage des icônes

#### 2.3 Barre d'aide

Vous avez en permanence, en bas de l'écran, sous les vues graphiques, une ligne de texte qui vous indique l'usage du bouton ou de la fonction en cours d'usage.

#### 2.4 Liste d'objets

Bien pratique sur le côté droit, elle vous permet de sélectionner toute entité ou ses éléments constitutifs, mais également de hiérarchiser les objets de la scène, en vue de les animer plus tard...

#### 2.5 Les vues 3d

Pour chacune des quatre vues par défaut, il est possible de définir le sens d'observation par le premier des menus déroulant habillant la vue: dessus ou dessous, droite ou gauche, devant ou derrière, ou vue depuis l'une quelconque des caméras de la scène. De même, une fois la direction d'observation déterminée, vous pouvez choisir grâce au deuxième menu déroulant s'il s'agit d'une observation « parallèle » (souvent appelée vue orthogonale dans d'autres applications, en particulier celle traitant de la DAO ou de la CAO) ou en « perspective » (avec respect des lignes de fuite de la scène). Enfin, un champ numérique permet de fixer le « facteur de zoom » de la vue.

### 2.6 La Séquence

Il s'agit d'une fenêtre cachée tout en bas de la fenêtre de l'application. En observant bien, vous observerez des poignets ou des flèches (en fonction du thème d'affichage, des flèches cerclées en rouge sur la figure 05), et en cliquant dessus vous pouvez agrandir la fenêtre cachée qui vous permettra de régler vos animations. En effet, c'est dans cette fenêtre qu'apparaîtront les courbes d'animation, et sur la droite de cette fenêtre figurent des icônes qui permettent de contrôler la Séquence. Alternativement, vous pouvez la faire apparaître en passant par le menu: **Animation >**

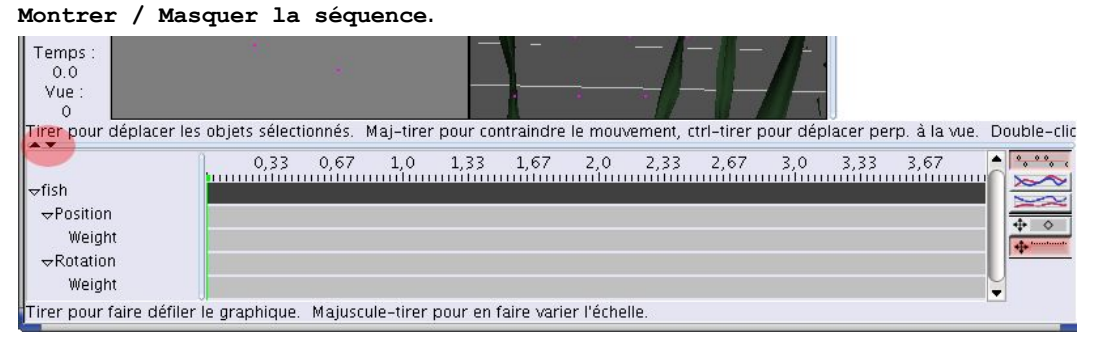

Figure 05: la Séquence, une fenêtre bien dissimulée!

Vous noterez que l'instant capturé de l'animation est matérialisé par un trait vertical vert, et est également repris, exprimé en seconde, en bas de la fenêtre d'outils. La fenêtre de la Séquence est elle-même divisée en trois parties. Dans celle de gauche, vous retrouvez l'objet courant de la scène (c'est à dire, celui qui est actuellement sélectionné) avec les différentes propriétés qu'il est possible d'animer. Au milieu se trouve la Séquence en elle même, et sur la droite figurent les icônes déjà mentionnés.

## 3 Et que vaut Art of Illusion?

Chaque utilisateur à une méthodologie de travail (en langage in, on parle de workflow) qui lui est propre, aussi se retrouve-t-il plus facilement avec une application plutôt qu'une autre. Ainsi, **KpovModeler** nécessite une rigueur pointilleuse héritée du langage de description de scène hyper-structuré de **POV-ray**. **Blender**, de son côté, propose une interface très versatile et absolument particulière (qui vous force à conserver une main sur le clavier, et une autre sur la souris) qui se révèle extrêmement puissante à l'usage, mais relativement difficile à saisir pour un débutant. Et ainsi de suite pour chaque application d'images de synthèses; il est donc logique qu'Art of Illusion ait également ses particularités. Mais ce n'est pas à cela que nous allons mesurer la valeur de ce logiciel (il n'y a en effet rien d'insurmontable de la part de quelqu'un de motivé, et c'est absolument vrai de n'importe quelle application), mais bien à ce dont il est capable, et à la richesse des outils qu'il offre à ses utilisateurs.

#### 3.1 Côté modélisation

Art of Illusion propose seulement une petite collection de primitives prête à l'emploi. En particulier, vous pouvez insérer dans vos scènes des cubes, des ellipsoïdes et des cylindres, que vous pouvez éditer soit en double-cliquant sur l'objet en question, soit en passant par le menu: **Objet > Editer l'objet** (**[Ctrl]+[E]**). Vous pouvez également faire usage de la logique

Booléenne pour créer un nouvel objet à partir de deux autres, en passant également par le menu: **Outils > Modélisation booléenne**. Les options proposées sont alors classiques: Union, Intersection, Premier objet moins le second, Second objet moins le premier.

Art of illusion propose aussi de mettre à votre disposition des courbes bi-dimensionnelles. Il vous est possible, en double-cliquant sur l'objet ou sur le nom de la courbe dans la Liste des objets, d'appeler le mode d'édition des courbes et ainsi de vous ouvrir à de nombreuses options.

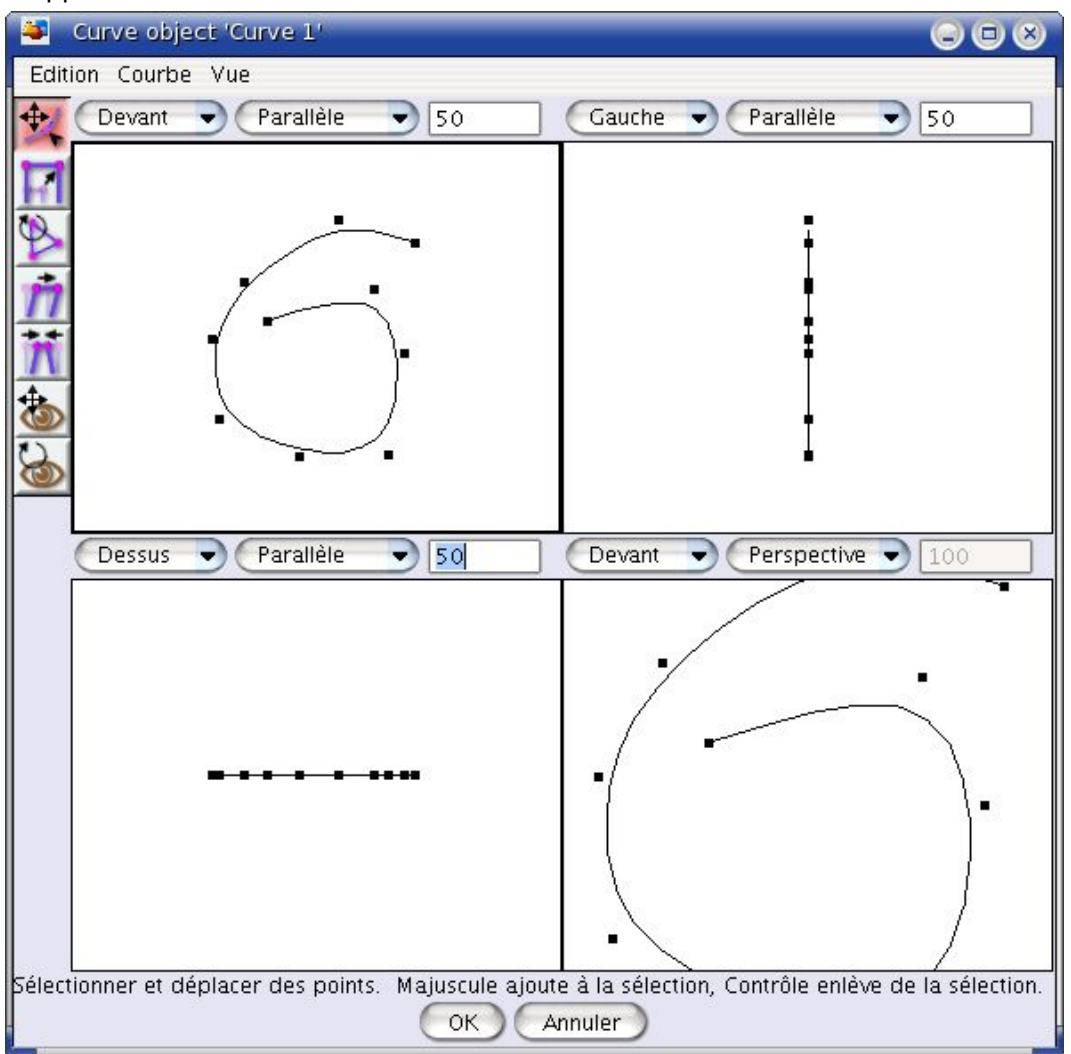

Figure 06: la fenêtre d'édition des courbes

En particulier, le menu Courbe vous permet de régler la méthode de lissage de la courbe (aucune, interpolé, approché) ou le coefficient de lissage lorsque le mode de lissage est fixé à interpolé ou approché.

En appliquant l'un quelconque des outils sur la courbe (par exemple, **Tour** ou **Extrusion**) vous pouvez générer un maillage de type spline après avoir déterminé la méthode de transformation de l'outil dans une boîte de dialogue appropriée. Par exemple, sur la figure 07 suivante, nous voyons l'outil Tour en action:

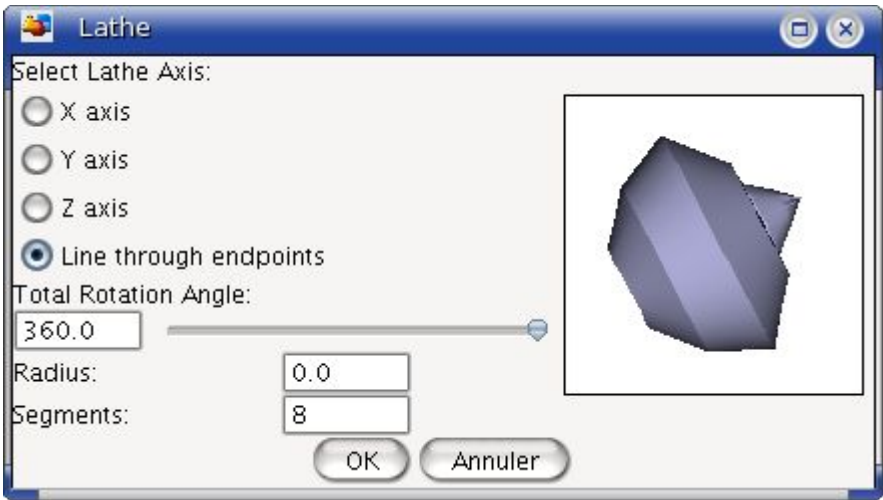

Figure 07: I'outil Tour en action

En double-cliquant maintenant sur l'objet en question (directement dans la vue 3d ou sur son nom dans la Liste des objets) vous ouvrez la fenêtre d'édition de l'objet Spline. Celle-ci présente également sa propre barre d'outils, ainsi que son propre menu. En particulier, le menu Mailage permet, en fonction de l'objet de **Subdiviser** la sélection, modifier la **Méthode de Lissage** (interpolé ou approché) ou encore d'**Inverser les normales à la surface**. Pour sa part, le menu Squelette permet de mettre en place des os qui vont vous faciliter la tâche d'animation et de « mise en position » d'un objet « articulé » dans votre scène.

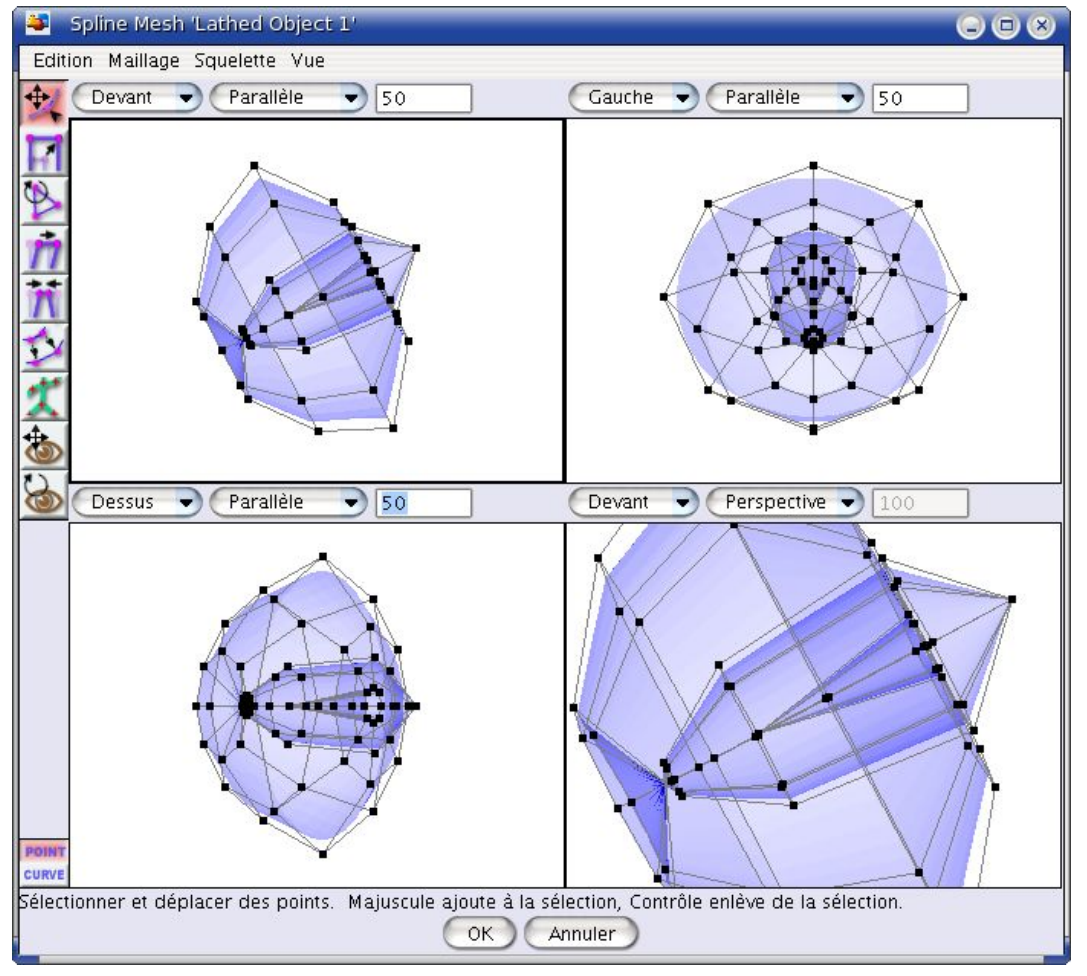

Figure 08: la fenêtre d'édition des objets Spline

Mais nous n'en avons pas encore fini des raffinements. Nous sommes partis d'une courbe, nous en avons fait un maillage de type Spline, nous pouvons maintenant transformer l'objet en maillage constitué de triangles, tout simplement en utilisant le menu de la fenêtre principale: **Objet > Convertir en maillage triangulaire**. Une boîte de dialogue apparaît alors pour vous

demander la précision du maillage vis-à-vis de la forme originelle. Une faible erreur entraîne un maillage très dense, tandis qu'une erreur élevée décrit un maillage plus approximatif.

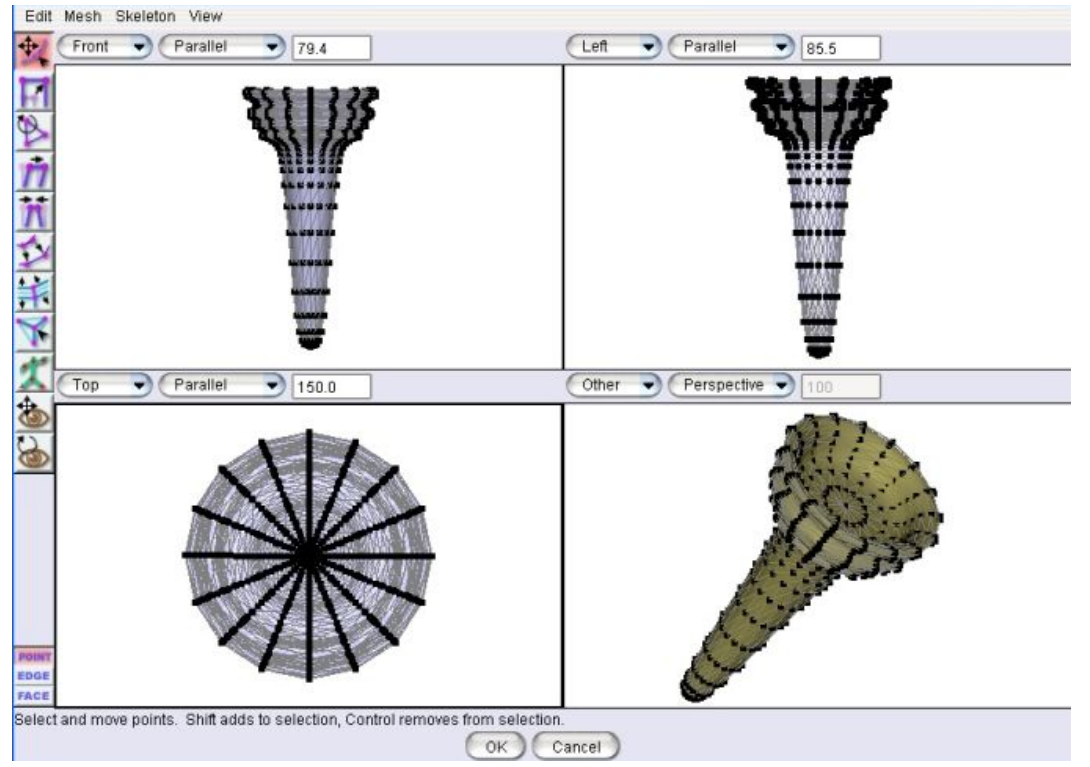

Figure 09: fenêtre d'édition des maillages (image tirée de la documentation)

Il vous est alors possible d'éditer le maillage triangulaire en double-cliquant sur l'objet ou sur son nom de la Liste des Objets. A nouveau, la barre d'outils latérale présente des icônes spécifiques, mais surtout la possibilité de chanfreiner ou extruder les points, les arêtes ou les faces de l'objet. L'outil vertex est également intéressant dans la mesure où il permet de créer des points (avec les arêtes et les faces correspondantes) à l'endroit même que vous désignez avec la souris. Vous pouvez également représenter les maillages sous formes de triangles ou de quadrangles, ainsi que cacher la sélection de points de contrôle pour pouvoir travailler plus clairement et éditer sans risque de confusion vos maillages. Bien sûr, vous pouvez également définir une méthode de lissage des objets, et régler jusqu'au degré de lissage individuellement pour chaque point ou arête!

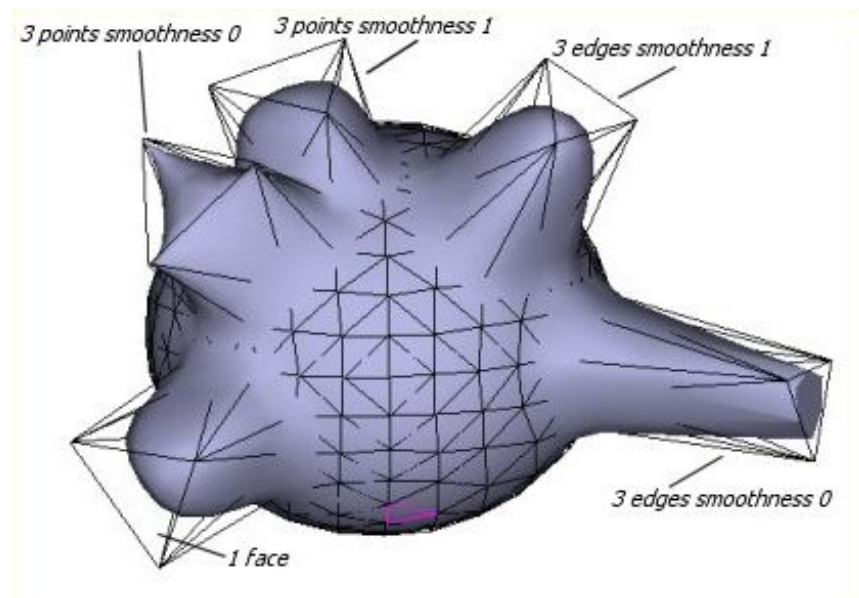

Figure 10: le contrôle sur la cage de déformation peut être précis jusgu'à l'arête voire même jusgu'au point! (image tirée de la documentation)

#### 3.2 Côté éclairage

Art of Illusion ne propose que trois types de lumière, parmi les plus classiques: la lumière ponctuelle qui émet de façon identique dans toutes les directions à partir de son origine; la lumière directionnelle, qui n'émet la lumière que dans la direction spécifiée, à partir d'un point situé infiniment loin. Et enfin le spot, qui n'émet la lumière que sous forme de cône de lumière d'orientation donnée.

Bien sûr, le moteur de rendu admet également quelques raffinements intéressants. En particulier, lorsque vous effectuez le rendu de l'image ([CTRL]+[R]) vous avez la possibilité d'activer l'option **Ombres douces** qui prendra en paramètre le **Rayon** de la lumière.

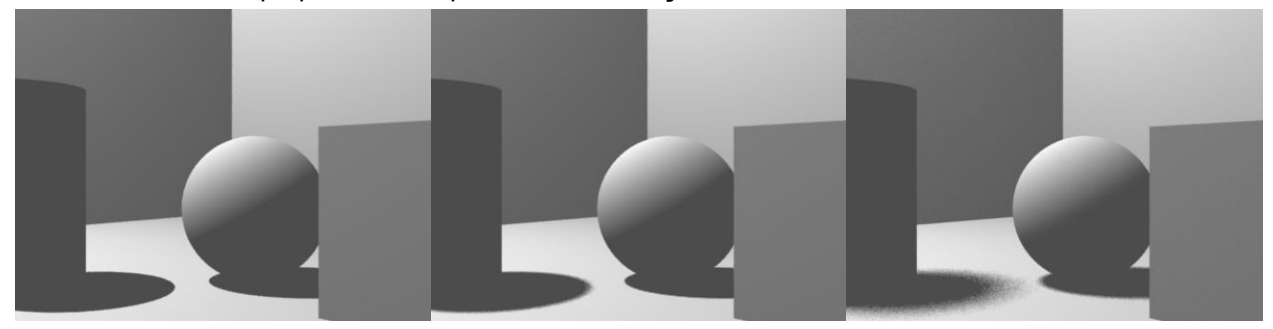

Figure 11: simplicité de mise en oeuvre des ombres douces, quel que soit le type de lumière

Mais le moteur est également suffisamment robuste pour mettre en oeuvre des solutions d'**Illumination globale**. Il existe pour cela plusieurs méthodes, la plus simples étant peut-être celle de **Monte-Carlo**. Après avoir activé l'option dans les paramètres de rendu, vous pouvez (ou non) dans les paramètres avancés activer le filtre de réduction de bruit (il s'agira en fait d'un floutage artificiel de la solution d'illumination) ou jouer sur les paramètres **Rayons par pixel minimum**, et **Rayons par pixel maximum**. Bien sûr, au moins vous limitez le nombre de rayons maximum lancés pour chaque pixel, au plus les temps de rendu vont être importants, mais c'est le prix de la qualité!

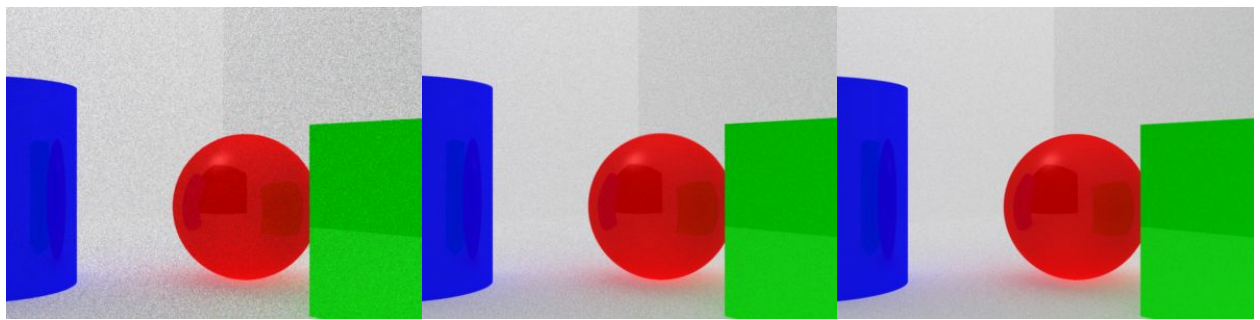

Figure 12: L'illumination globale par la méthode de Monte-Carlo, influence du paramètre Rayons/Pixel Max sur la granularité du résultat (min4/max16, min4/max64, min4/max128)

La deuxième méthode d'illumination globale repose sur le tracé d'une **cartographie de photons**. En choisissant cette option, vous pouvez augmenter le nombre **Total de Photons** à lancer pour la globalité de la scène, afin d'améliorer la précision de la cartographie. En augmentant **# afin d'estimer la lumière**, vous diminuez la granularité de la carte en la flouttant progressivement.

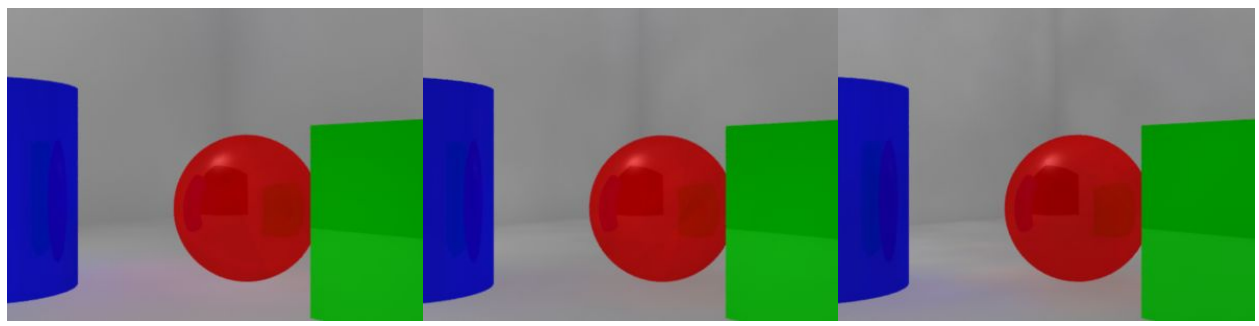

Figure 13: La solution d'illumination globale par Cartographie de Photons se met progressivement en place avec un nombre Total de Photons de 10000, 20000 et 50000 photons

Le moteur de rendu intégrant déjà la Cartographie de Photons, il devient extrêmement facile d'ajouter le rendu des caustiques, qu'ils soient reflétés (objets réfléchissants) ou réfractés (objets transparents). L'illumination globale admet une troisième et dernière méthode, dite **hybride** car combinant le meilleur de la Méthode Monte-Carlo et de la Cartographie de Photons, ce qui permet, au final, d'obtenir des résultats plus qu'intéressants.

Bien sûr, il est également possible d'améliorer encore la qualité de l'illumination en utilisant des images de type hdr (high dynamic range) utilisées en arrière-plan.

#### 3.3 Côté textures

Là encore, il s'agit d'un chapitre sur lequel l'auteur a voulu montré une grande flexibilité favorisant une grande qualité de résultat. Il en résulte un système de textures totalement modulaire, déroutant pour le débutant, mais d'une grande versatilité pour l'utilisateur expérimenté. En quelques mots, il est possible de créer différents type de texture: Uniform, Image Mapped, Procedural 2D, Procedural 3D.

La texture dite **uniforme** est assez proche de ce que l'on nomme souvent un shader ou un matériau dans d'autres applications. C'est à dire un objet constitué d'une unique matière, monotone et sans variation notable. On définit ici ses couleurs **Diffuse**, **Spéculaire** et de **Transparence**. S'il s'agit d'un matériau émetteur de luminosité, on peut également en spécifier la couleur, indépendamment des autres (ainsi, la couleur émise peut être différente de la couleur diffuse). On définit ensuite les propriétés de surface de la texture: sa **Transparence**, sa **Spécularité** (sa capacité à refléter son environnement, comme un miroir, à ne pas confondre avec la spéculaire cité précédemment), sa **Brillance** et sa **Nébulosité**. A peu de choses près, rien que du très classique.

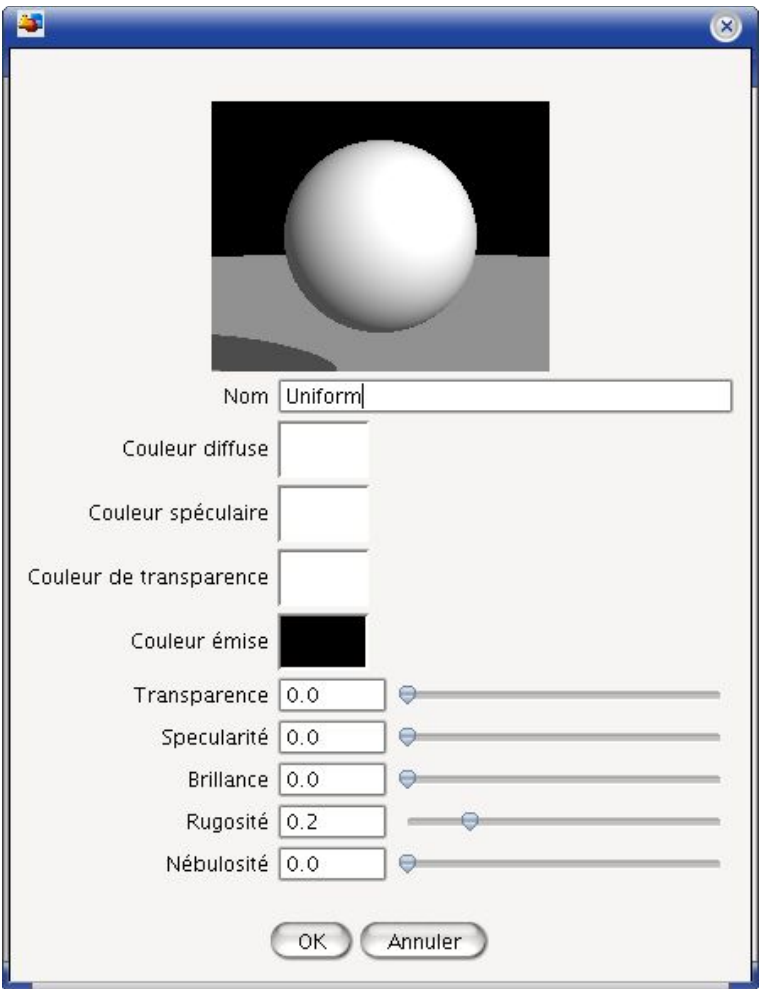

Figure 14: la plus simple des textures, l'uniforme

La texture **Image Mapped** permet de recourir à des images 2D (issues de votre appareil photo numérique, par exemple) pour habiller les objets de façon (potentiellement) photoréaliste. Outre la possibilité de charger une texture différente pour figurer chaque couleurs **Diffuse**, **Spéculaire**, de **Transparence** et **Emise** que cette texture a en commun avec la texture Uniforme, il est possible d'associer une composante de couleur à un canal parmi la **Transparence**, la **Spécularité**, la **Brillance**, la **Rugosité**, la **Nébulosité**, la **Hauteur de Bosse** ou le **Déplacement**. Par exemple, si vous utilisez une image qui n'est autre qu'un damier rouge et vert, et que cette image est associée aux canaux Transparence (composant Rouge, Valeur 1.0) et Spécularité (composant Vert, Valeur 0.5), vous obtenez un objet dont la surface alterne des carreaux totalement transparents et des carreaux de spécularité égale à 0.5.

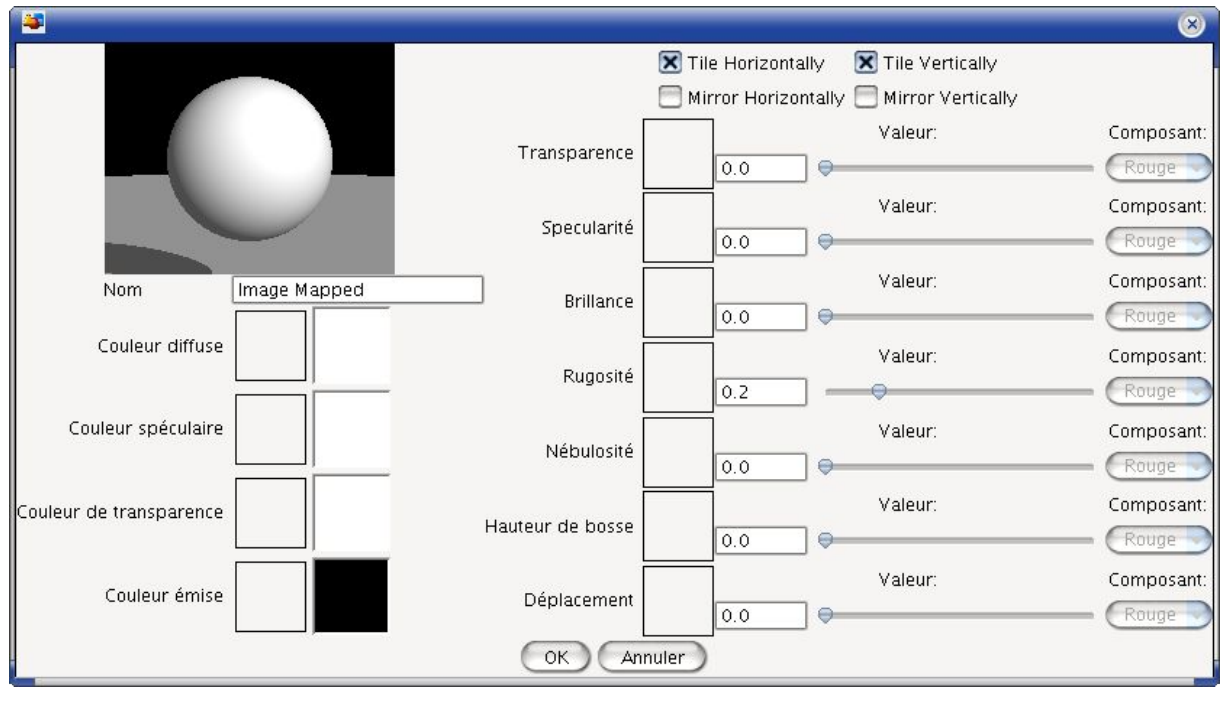

Figure 15: les textures image mapped permettent de faire usage de photographies pour habiller les objets

Mais il est également possible de définir des textures dites **Procédurales**, c'est à dire « construite » à partir de formules mathématiques. Elles peuvent être 2D ou 3D. Si elles sont 2D, les fonctions mathématiques s'arrêteront à la surface des objets; si elles sont 3D, les textures « habillent » également l'intérieur, de sorte à ce que si vous effectuez une opération booléenne pour couper une bille de bois en deux, vous voyez les veines virtuelles du bois dans la tranche comme si les fibres avaient été effectivement coupées. Mais les textures procédurales ne sont pas forcément faciles à construire; ce sont celles qui demandent de la part de l'utilisateur le plus d'expérience, mais le résultat en vaut généralement le coup.

Sur le côté droit de la fenêtre d'édition des textures procédurales, vous retrouverez les canaux désormais familiers: **Diffus**, **Spéculaire**, **Transparent**, **Emission**, avec une petite flèche rose devant. Vous retrouvez ensuite **Transparence**, **Spécularité**, **Brillance**, **Rugosité**, **Nébulosité**, **Hauteur de Bosse** et **Déplacement**, avec une petite flèche noire.

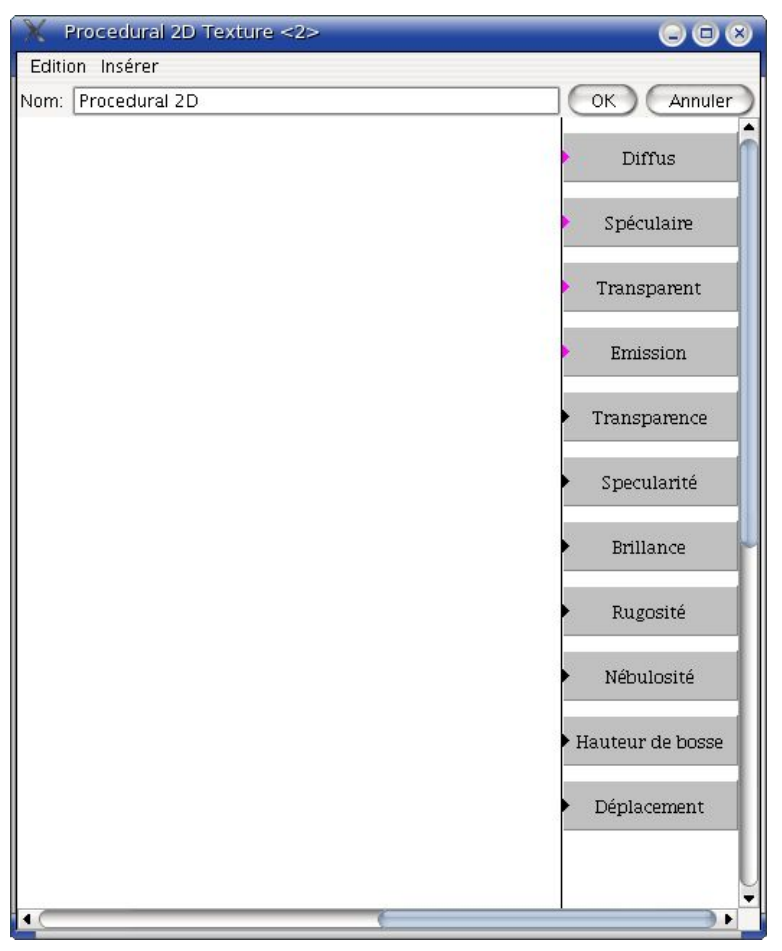

Figure 16: les textures procédurales, un univers de possibilités!

Vous pouvez insérer ensuite des boîtes, qui contiendront des éléments, et les connecter aux canaux souhaités, pour construire, de façon visuelle, vos textures procédurales. Toutes ces boîtes ont sur le devant une flèche également rose ou noire, vous indiquant à quels canaux elles peuvent être reliées. Après, tout n'est qu'affaire d'expérience et/ou d'expérimentation. Par exemple, dans l'image ci dessous, nous mélangeons deux valeurs Couleur (une couleur sable, une couleur blanc légèrement rosé) par l'intermédiaire d'une fonction couleur **Mélanger** (Blend). La façon dont le mélange s'opère est déterminé par un **Motif** Bois (Wood). Bien sûr, une petite fenêtre flottante permet de visualiser en temps réel l'allure de la texture spécifiée.

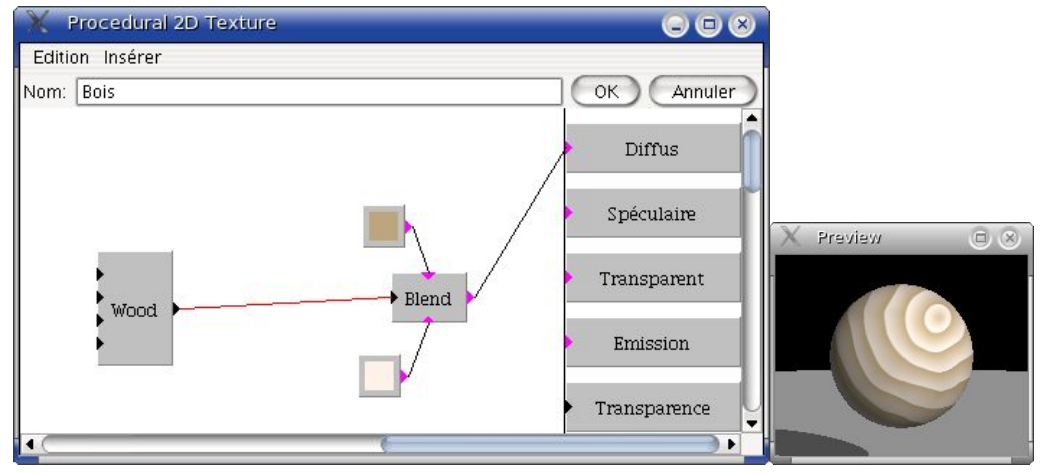

Figure 17: un exemple de texture procédurale, pour obtenir un bois couleur pin légèrement rosé, avec sa fenêtre de prévisualisation

#### 3.4 Côté animations

Pour explorer les possibilités d'animation d'Art of Illusion, il faut au préalable afficher la fenêtre de **Séquence**, où toute l'alchimie va s'opérer. Comme nous l'avons déjà vu, cela peut se faire via les menus: **Animation > Montrer la séquence**. En sélectionnant un objet, vous pouvez

immédiatement voir les pistes qu'il est possible d'animer. Pour créer une animation très simple, il suffit de positionner le curseur vert sur l'instant de la réglette graduée (en secondes) pour lequel vous souhaiter figer, par exemple, la position. Déplacez alors l'objet à la position souhaitée pour cet instant, puis allez dans le menu exécuter les commandes suivantes: **Animation > Produire une image clé sur les pistes sélectionnées**. Déplacez le curseur sur un autre instant de la réglette de la Séquence, puis déplacez votre objet vers une autre position, produisez une nouvelle **image clé**, et ainsi de suite. Vous avez bien entendu la possibilité de déterminer l'allure de la courbe de transition entre les différentes images clés ainsi produites: **Animation > Editer une piste** vous permet de spécifier entre autres différentes méthodes de lissage: Discontinu, **Linéaire**, **Interpolation**, **Approximation**. Une fois le mouvement de base déterminé, il vous est possible de vous en tenir là, ou alors de régler un comportement cyclique: **Animation > Edition globale des images clés > Boucle** permet en effet de répéter un nombre de fois les images clés enregistrées entre deux instants qu'il est possible de fixer.

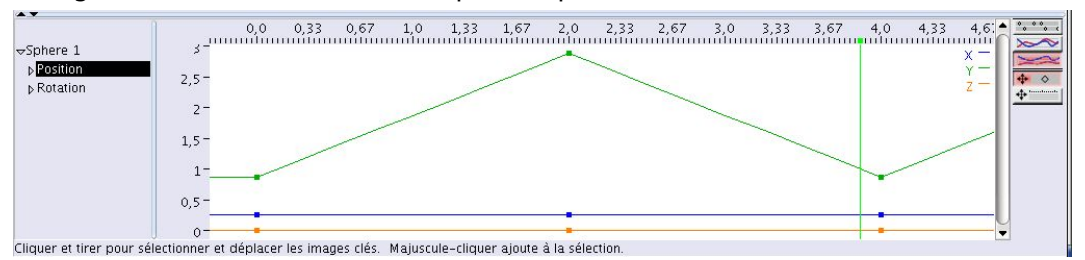

Figure 18: une jolie animation cyclique, réalisée en quelques clics seulement

Par défaut, tout objet est créé avec deux **pistes**: **Position** et **Rotation**. Mais le menu **Animation > Ajouter une piste aux objets sélectionnés** permet d'ajouter diverses pistes supplémentaires: **Pose**, **Distorsion**, **Contrainte**, **Visibilité**, **Paramètre de texture**. Le souci de finition est poussé jusqu'à offrir à l'utilisateur de prévisualiser l'animation en mode fil de fer et en boucle (voir Figure 19).

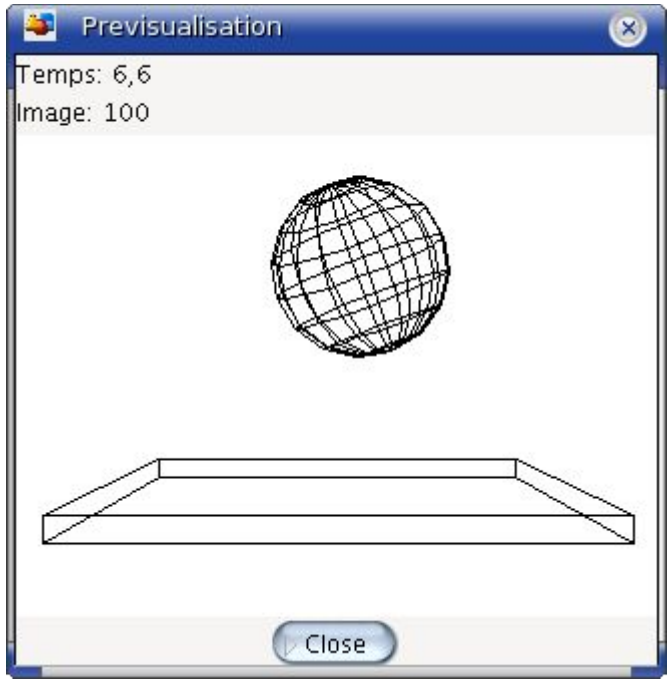

Figure 19: notre animation, prévisualisée en mode fil de fer

Il s'agit là d'une méthode d'animation très classique (animation par définition d'**images clés**), commune à de nombreuses applications. Mais Art of Illusion propose également d'autres méthodes d'animation, également assez classiques: l'**animation le long d'une courbe**. Pour cela, il faut bien évidemment avoir au préalable défini une courbe (voir 3.1 Côté modélisation),

puis sélectionné à la fois (grâce à la touche [CTRL]) la courbe et l'objet à animer. La procédure est ensuite très simple: **Animation > Définir un trajet** depuis la courbe vous permet d'accéder à une boîte de dialogue vous permettant d'associer l'un quelconque des objets sélectionnés à l'une quelconque des courbes sélectionnées, de définir si l'objet doit tourner pour suivre l'incurvation de la courbe, la vitesse de l'animation (vitesse constante, accélération constante, espacement uniforme), l'instant de démarrage et l'instant de fin de l'animation. En fonction des options retenues, il sera possible de déterminer une vitesse ou une accélération initiale. La prévisualisation en mode fil de fer aura la particularité de montrer également la courbe pilotant l'animation (voir Figure 20).

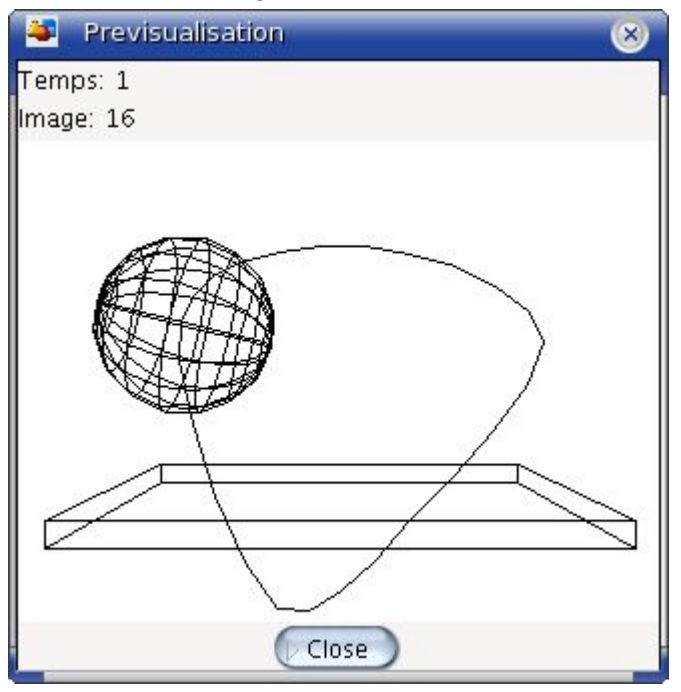

Figure 20: l'animation suivant une courbe est encore plus facile à paramétrer

Une autre méthode d'animation trahit la grande puissance de cette suite de modélisation et d'animation. Art of illusion autorise en effet une animation dite procédurale. Lorsque vous ajoutez une piste (par exemple de type Position) vous avez plusieurs options, parmi lesquelles se trouve la **Procédurale**. En la choisissant, vous aboutissez à une fenêtre d'édition qui n'est pas sans rappeler celle de description des textures procédurales. De la même façon, vous allez pouvoir affecter à l'un des canaux possibles (par exemple: X, Y ou Z pour une piste Position) le résultat des éléments que vous aurez insérés et connectés entre eux. L'avantage est que vous pouvez assez facilement simuler les effets de l'inertie, du frottement, du vent ou de la gravité, à l'aide de formules aussi proches des modèles mécaniques réels que vous le souhaitez.

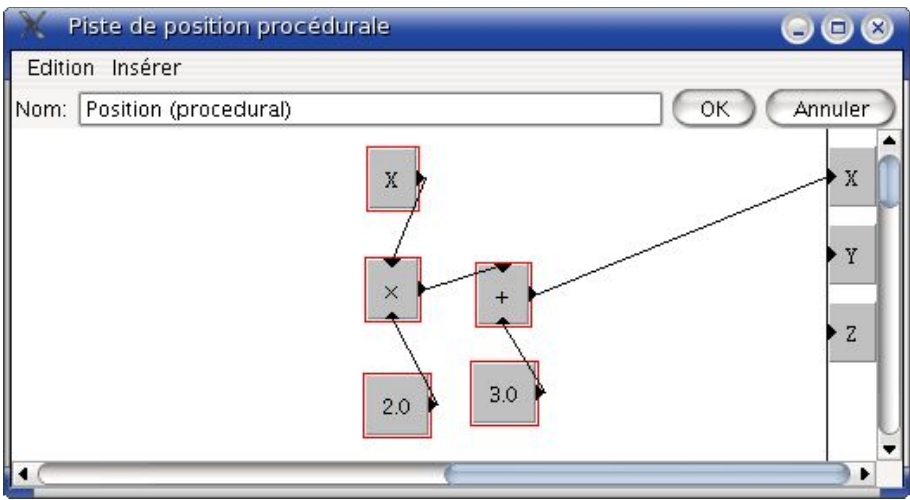

Figure 21: mettre des outils mathématiques au service du module d'animation

Jusqu'à présent, nous avons surtout parlé de modifier les pistes classiques des objets, comme Position et Rotation. Mais vous pouvez également contrôler les paramètres de fonctionnement d'autres objets, comme les lampes et la caméra. Cela se fait simplement en ajoutant une piste **Pose** à l'objet en question: **Animation > Ajouter une piste aux objets sélectionnés > Pose**, et en produisant autant d'images clés que souhaité. En éditant ces images clés, vous obtenez l'accès à des paramètres supplémentaires: **color**, **intensité**, **rayon**, **taux de décroissance** pour une lumière ponctuelle; **champs de vision**, **profondeur de champs**, **distance focale** pour une caméra. L'animation d'une caméra permet, en particulier, de produire des effets très intéressants lors d'une animation, lorsque la focale de la scène change pour se porter sur un élément en arrière-plan, par exemple.

Vous pouvez également ajouter une piste Pose à un maillage, à condition d'avoir transformé celui-ci en **acteur** au préalable (ne vous inquiétez pas, Art of Illusion vous lance un avertissement et vous propose de le faire à votre place si vous avez oublié). Le principe n'est guère différent: vous définissez divers images clés, et pour ces images clés, vous éditez l'objet acteur en doublecliquant sur son nom dans la Liste des objets. Il vous reste alors à déterminer quelle pose doit être appliquée à tel moment de la Séquence au travers de l'édition des images clés. Au cours de l'animation, le logiciel se chargera d'interpoler la position des points de votre maillage.

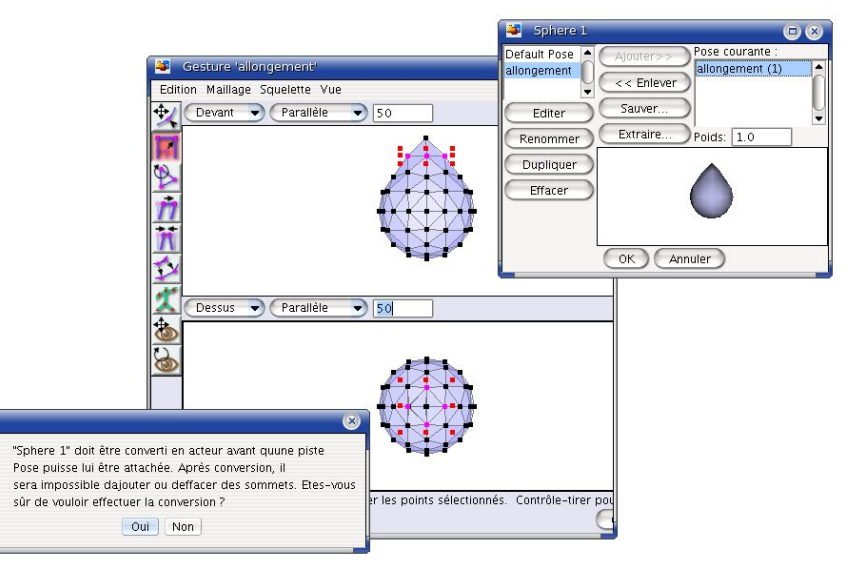

Figure 22: de gauche à droite, l'avertissement invitant à la conversion en Acteur, la fenêtre d'édition du maillage, et la fenêtre de choix entre les morphings disponibles

Il reste encore à citer les pistes de **Distorsion** qu'il est possible de mettre en oeuvre, tant elles peuvent être utiles et puissantes. Parmi celles-ci, on peut retrouver **Courbure**, **Personnalisée**, **Dimensions**, **Eclatement**, **Torsion**. Bien évidemment, la Personnalisée aurait pu être appelée procédurale et la distorsion pilotée par des formules aussi complexes que souhaitées au-travers de la fenêtre d'édition désormais classique.

Bien sûr, il reste un dernier type d'animation dont nous n'avons pas parlé, et qui repose sur l'usage de **squelettes**. Lors de l'édition d'un maillage, vous pouvez lui ajouter un squelette, en spécifiant une chaîne d'os. Chaque **os** peut alors imposer un déplacement aux points du maillage associés, de sorte que lorsque vous déplacez l'os (généralement en le faisant tourner autour de son pivot), les points associés bougent également. Il s'agit d'une méthode bien pratique (connue sous le nom obscur de rigging) de créer des figures humanoïdes ou animales dans une position neutre, et de les positionner dans une position spécifique (en train de marcher, accroupi, les bras levés...) dans votre scène sans avoir à modéliser la créature directement dans la position finale, ce qui se révèle souvent un exercice très difficile. Bien sûr, vous pouvez ajouter des **pistes de cinématique inverse** pour animer votre personnage dans le temps, et ainsi créer des gestes, des cycles de marche ou de course, des sauts, etc. Ce type d'animation étant le plus long et le plus complexe à mettre en oeuvre, je m'accorde le droit de ne pas vous en fournir d'exemple mais de simplement vous en présenter la possibilité! ;) Sachez seulement que vous pouvez associer à diverses positions des os du squelette des déformations du maillage (comme vu précédemment avec les Poses) qui vous permettent de simuler fidèlement, par exemple, le gonflement du biceps lorsque le bras de votre personnage se plie, ou de limiter les rotations des os sur certaines plages angulaires lors de vos animations.

Il reste encore à présenter les pistes de **Visibilité**, qui permettent de faire apparaître ou disparaître des objets, ou encore de **Paramètre de texture**, si vous souhaitez mettre en oeuvre des textures animées.

#### 3.5 Côté rendu

Il est aisément possible de simuler la profondeur de champ de la caméra. Au moment du rendu, dans les options qui vous seront offertes ([CTRL]+[R]), il vous faudra pour cela activer **Profondeur de champs**, mais aussi éditer les propriétés de la caméra ([CTRL]+[E] avec celle-ci sélectionnée) et, en particulier, spécifier les valeurs de la **Profondeur de champs** (la distance sur laquelle les objets resteront nets, respectivement avant et après le point focal) et de la **Distance focale** (qui définit à quelle distance de la caméra la vision est parfaitement nette).

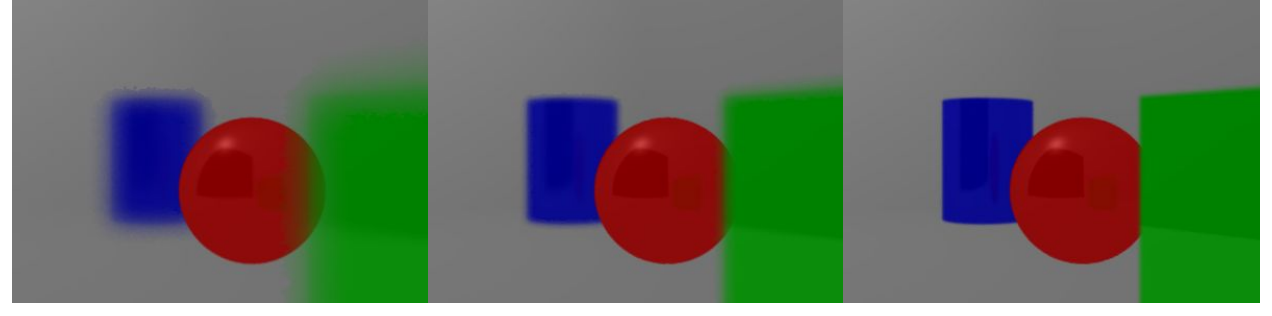

Figure 23: avec une Focale située à une Distance de 2.0 de la caméra, voici ce que donnent des Prodondeurs de champs respectivement égale à 0.1, 0.3 et 1.0

Egalement une possibilité intéressante vous est offerte, en tant que post-traitement de l'image rendu. En effet, vous pouvez appliquer à celle-ci des filtres prédéfinis. Pour cela, sélectionnez la caméra et éditez-la (d'un double clic dans une vue 3D, dans la liste des objets, ou en utilisant la combinaison [CTRL]+[E]). Dans la fenêtre qui apparaît, choisissez **Filtres...** pour accéder à une fenêtre supplémentaire, qui vous permettra d'ajouter l'un (ou plusieurs) des effets suivants: **Luminosité**, **Teinte**, **Saturation**, **Flou**, **Lueur**, **Outline**. Pour ajouter un effet, sélectionnez-le dans la liste de gauche, et cliquez sur le bouton central **Ajouter >>** pour le faire apparaître dans la liste de droite, qui recense les effets qui seront effectivement appliqués au rendu.

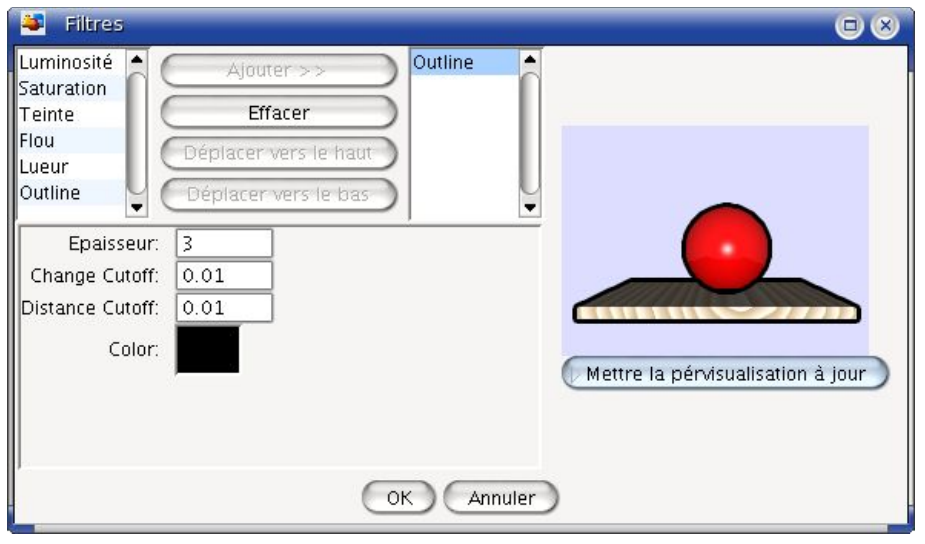

Figure 24: un exemple du filtre Outline, qui permet de mettre en valeur le contour des objets. On s'approche du rendu « toonesque »

## 4 Conclusions

Art of Illusion est sans conteste une suite de modélisation et d'animation complète, aujourd'hui mature. Il manque bien quelques outils de modélisation, mais la liste est tout de même bien fournie, avec des éléments pas toujours très courants (bridge, tunnel...) mais pourtant puissants et utiles. Son moteur est capable de produire des éclairages très réalistes et de grande qualité (support HDRI compris), avec un temps de rendu somme toute très raisonnable. Les images tracées sont elles-mêmes de qualité, bien qu'il puisse manquer quelques raffinements encore rares au niveau des logiciels libres et gratuits, comme le **Sub-Surface Scattering** très à la mode ces récentes années pour le rendu des peaux humaines. Niveau animation, les outils fournis sont d'une qualité et diversité rare, mais surtout pensés avec une consistance satisfaisante, quelles que soient les méthodes, quels que soient les objectifs visés. Si l'on découvre Art of Illusion aujourd'hui, on peut s'étonner de la puissance de ce logiciel, mais lorsque l'on réalise que son développement a débuté en 1999, on ne peut que saluer la ténacité de son auteur, **Peter Eastman**, et louer la qualité de son travail.

## 5 Liens

Site de Art of Illusion : **www.artofillusion.org**

La documentation et les didacticiels: **http://www.artofillusion.org/documentation**

Les forums hébergés par sourceforge: **http://sourceforge.net/forum/?group\_id=15063**

La galerie d'art: **http://www.artofillusion.org/artgallery**

Une collection de liens vers des communautés, des ressources, des Wikis: **http://www.artofillusion.org/links**